Instrucciones para acceder al Plan Académico estudiantil y agregar cursos:

- 1. Iniciar sesión en la Cuenta de Estudiantes de Infinite Campus
- 2. Al lado izquierdo seleccionar "Plan Académico"
- 3. Hacer clic en "Siguiente"
- 4. Hacer clic en el cuadro para seleccionar su nivel de grado y aparecerán los cursos disponibles para el estudiante.
- 5. Elegir los cursos en negrita deseados. Cuando se agregan, se muestran, y el número de créditos se actualiza. Los créditos asignados a un curso aparecen después del nombre del curso. (Los cursos que no están en negrita no están disponibles porque el estudiante no tiene ni los requisitos previos ni el nivel de calificación para los mismos)
- 6. 6. SELECCIONAR SOLO CURSOS ELECTIVOS.
	- a. CLASES BÁSICAS ACADÉMICAS RECOMENDADAS POR EL MAESTRO el estudiante puede revisarlas con el Consejero
- 7. Añadir suficientes créditos hasta llegar a 6 no agregar más de 6 créditos.
- 8. Hacer clic en el icono GUARDAR al finalizar.

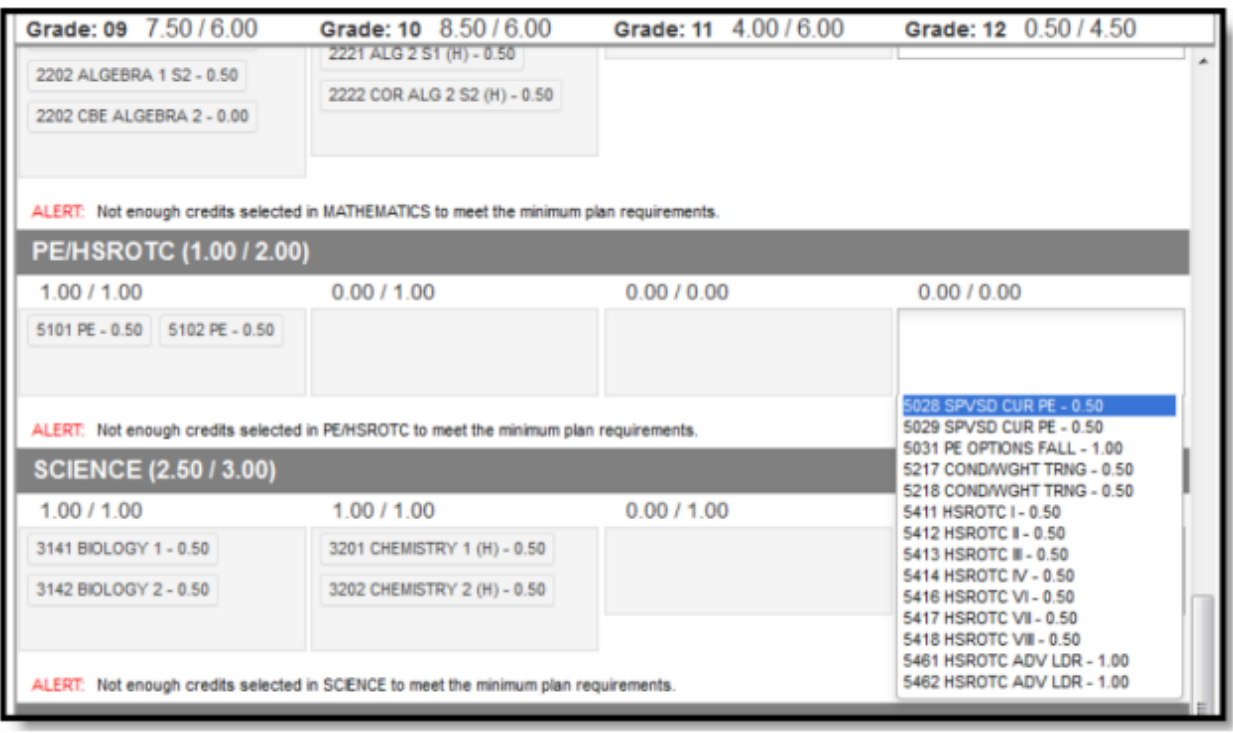

- 9. Agregar 3 cursos alternativos a su horario (puede pasar que las solicitudes de estos cursos no encajen en el horario)
	- a. Para agregar los cursos alternativos se debe seguir el mismo procedimiento que para los otros cursos
	- b. Seleccionar primero las clases que más le gusten. Utilizar las flechas para mover los cursos al orden deseado.

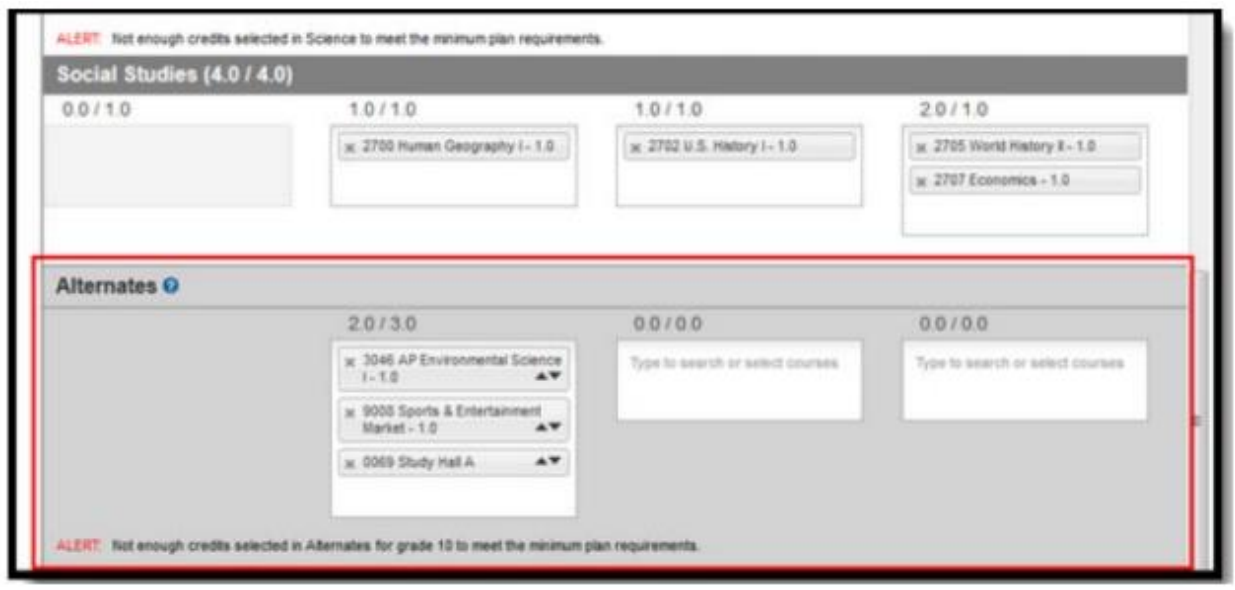

## OPCIONES DE IMPRESIÓN:

Impresión del Horario

Para imprimir una copia del horario, hacer clic en el botón "Course Plan Report" y se generará un documento en PDF del horario.

Solo se imprimen los cursos guardados para el horario. Si se añadió un curso, pero no se guardó, e hizo clic en imprimir, el nuevo curso que agregó no estará incluido en la impresión.

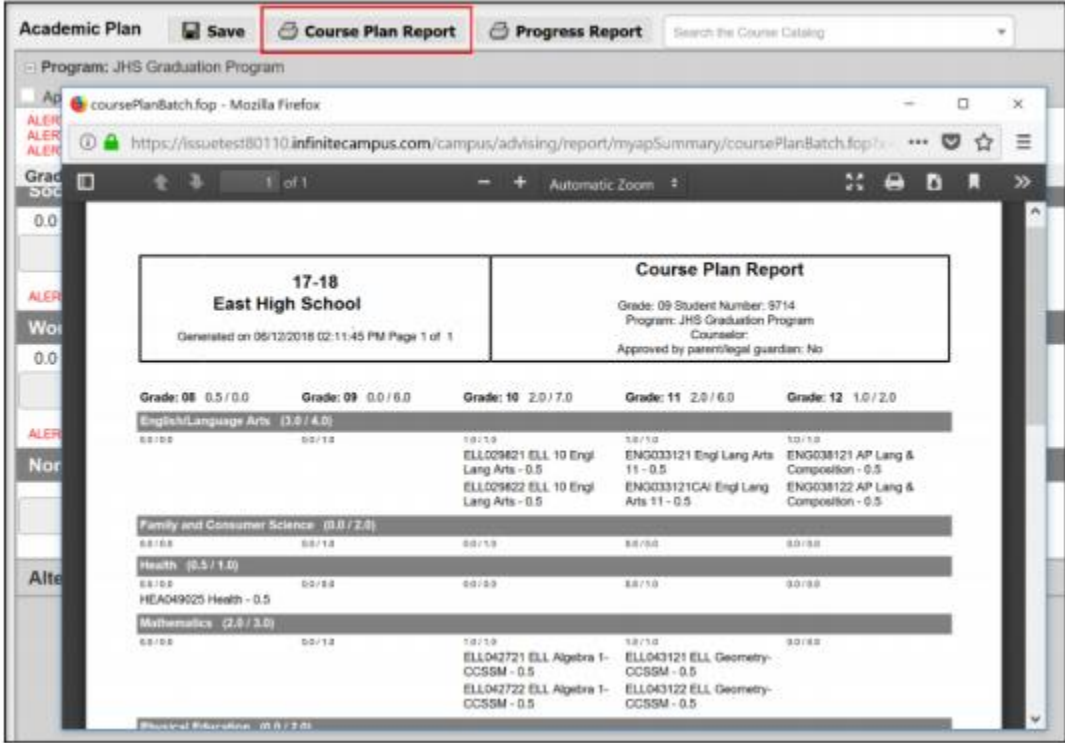